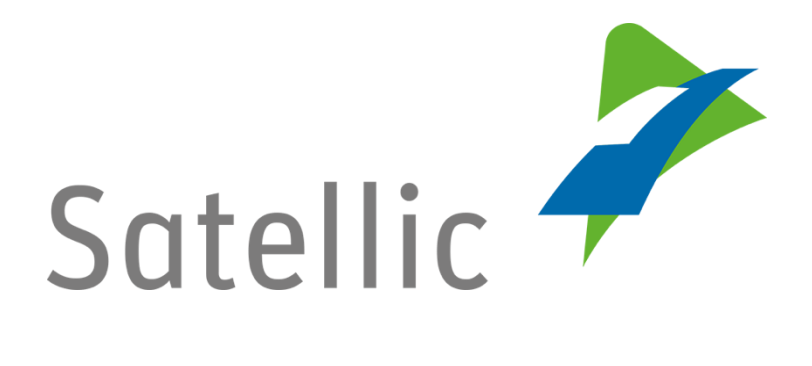

## **MANUEL D'UTILISATION**

**Portail des utilisateurs (PU)**

**-**

**Modifier ou supprimer les données relatives à un véhicule**

Pour tout complément d'information, veuillez contacter le **Service Clientèle de Satellic** au

## **00800/72 83 55 42**

(depuis la Belgique et les pays limitrophes)

**ou au +32 2 416 0 416**

(depuis le reste de l'Europe)**.**

Les appels émis à partir d'un réseau mobile peuvent faire l'objet d'un surcoût lié aux conditions générales de l'opérateur mobile.

**Date : Novembre 2018 - statut : Final - Créé par : Marcom Approuvé par : CS**

## **Modifier ou supprimer les données relatives à un véhicule sur le Portail des utilisateurs**

Dans ce guide, vous trouverez la procédure à suivre pour modifier ou supprimer les données relatives à un véhicule sur le Portail des utilisateurs de Satellic. Vous pouvez prendre vous-même l'initiative, mais également procéder sur demande de Satellic.

*Veuillez noter que, pour des raisons de respect de la vie privée, tous les détails du compte ne peuvent figurer sur les captures d'écrans ci-après.* 

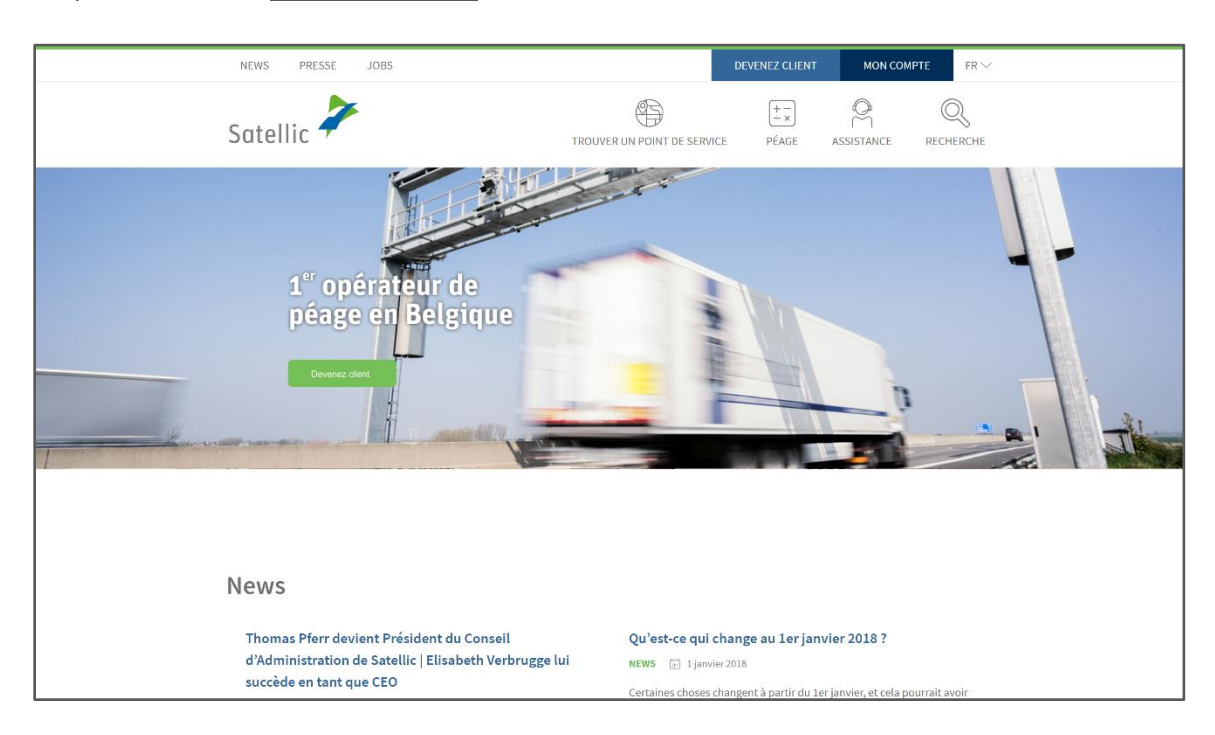

Étape 1 : Allez sur [www.satellic.be](http://www.satellic.be/) et sélectionnez « MON COMPTE ».

Étape 2 : sélectionnez « SE CONNECTER ».

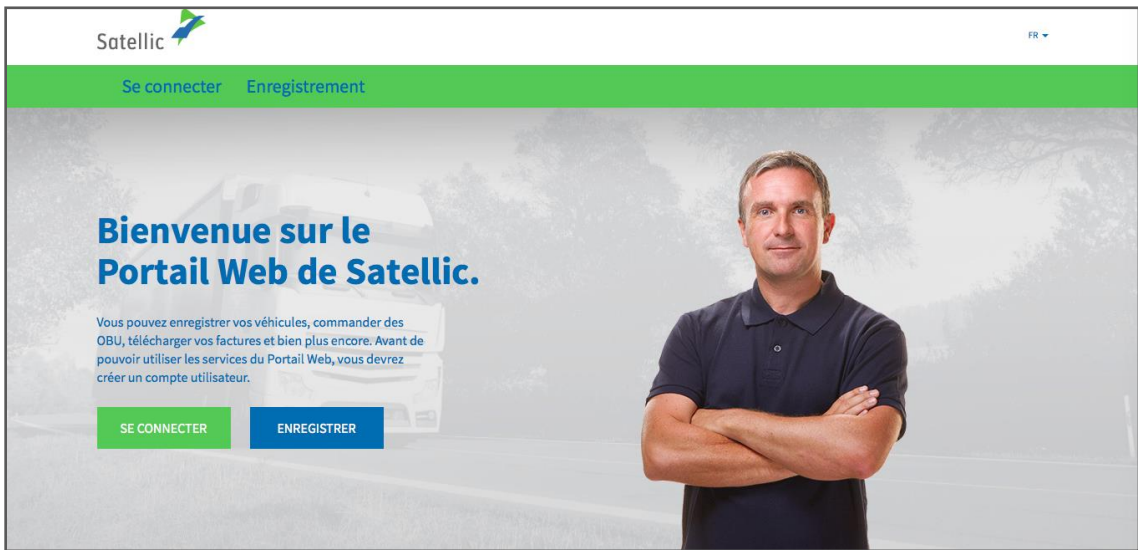

Étape 3 : Sélectionnez « Je gère » et connectez-vous à l'aide de votre Nom d'utilisateur et de votre Mot de passe.

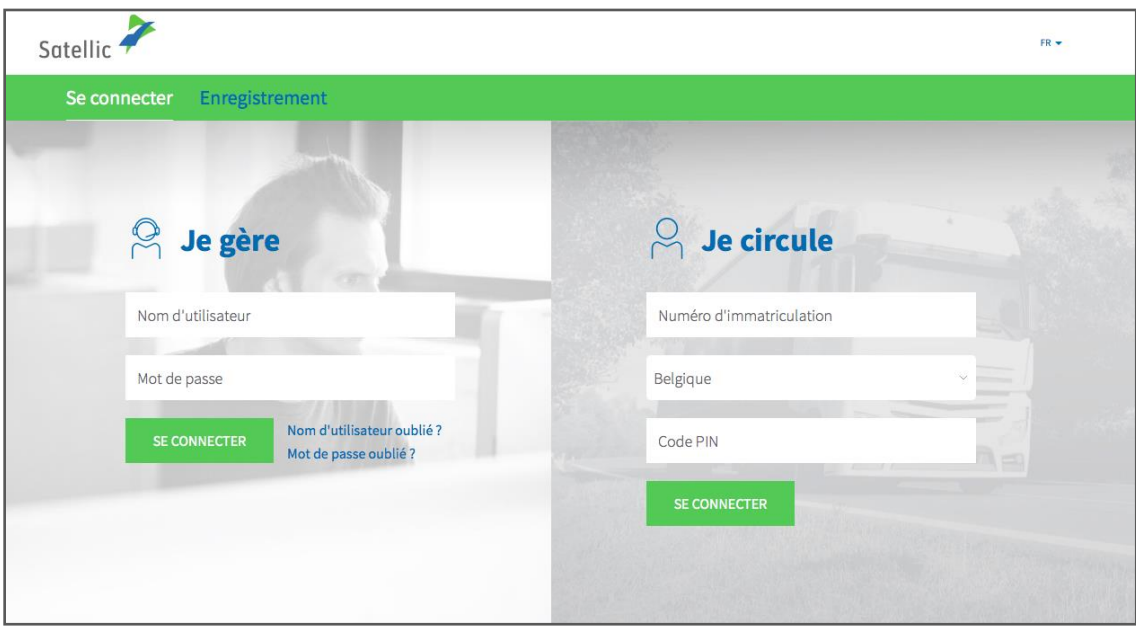

Étape 4 : Sélectionnez le cercle « VÉHICULES ».

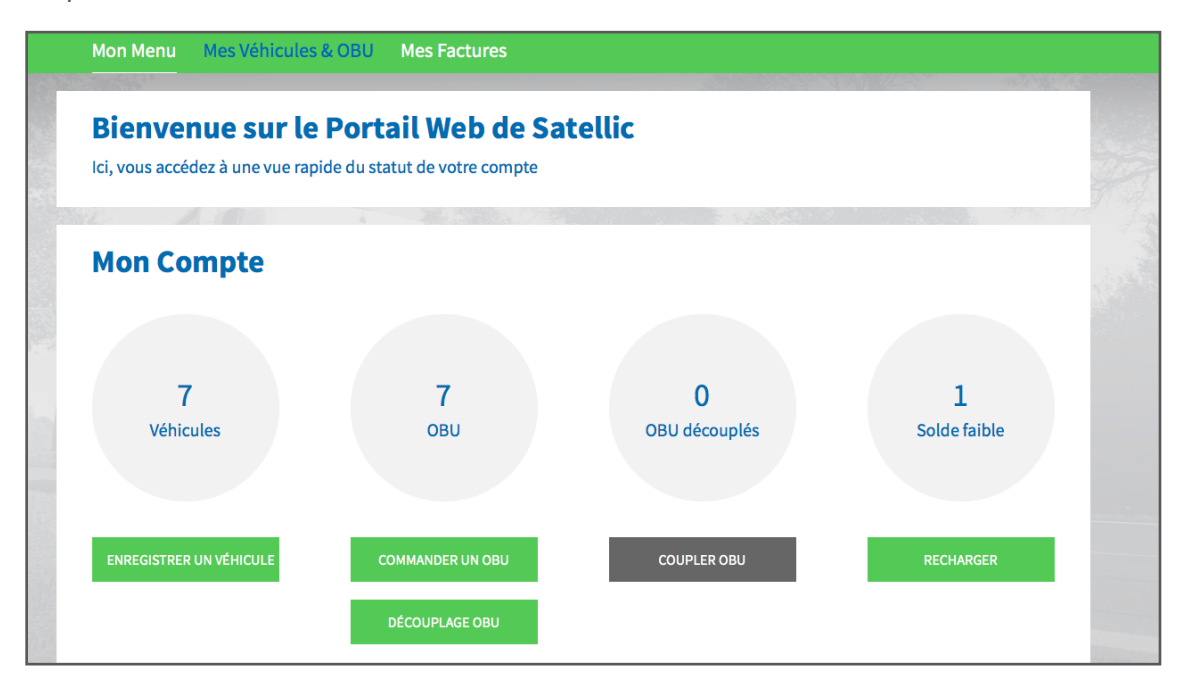

Étape 5 : Sélectionnez le numéro d'immatriculation du véhicule que vous souhaitez modifier.

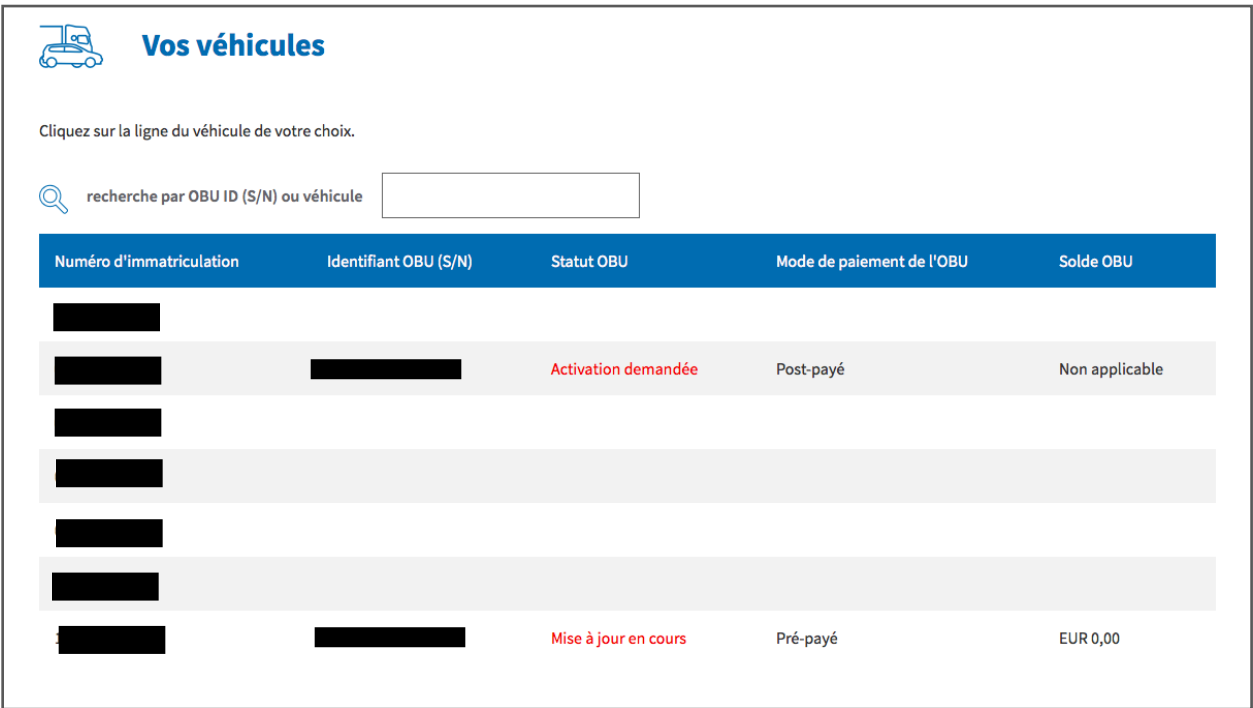

Étape 6 : Les détails du véhicule s'affichent sur l'écran.

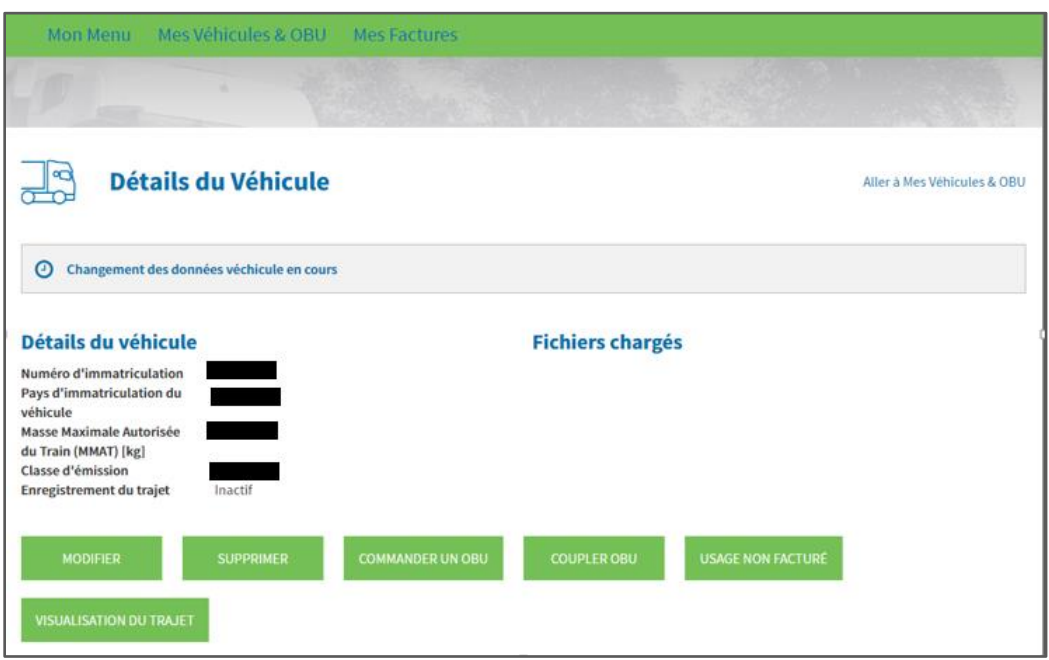

A) **Si vous souhaitez modifier le pays ou le numéro d'immatriculation du véhicule** (par exemple car les données que vous avez introduites sont incorrectes), veuillez cliquer sur « SUPPRIMER ». Il est en effet impossible de modifier directement ces champs. Enregistrez ensuite à nouveau votre véhicule en introduisant les informations correctes.

*Veuillez noter que, lorsque vous supprimez un véhicule, vous ne verrez plus les données concernant ce véhicule sur le Portail des utilisateurs et vous ne pourrez plus y accéder à l'avenir. Vous pourrez, par contre, toujours consulter les factures correspondant à ce numéro de plaque d'immatriculation dans la rubrique « Mes Factures ».*

B) **Si vous souhaitez supprimer le véhicule**, il vous suffit également de cliquer sur le bouton « SUPPRIMER ».

*Veuillez noter que, lorsque vous supprimez un véhicule, vous ne verrez plus les données concernant ce véhicule sur le Portail des utilisateurs et vous ne pourrez plus y accéder à l'avenir. Vous pourrez, par contre, toujours consulter les factures correspondant à ce numéro de plaque d'immatriculation dans la rubrique « Mes Factures »*

C) **Si vous souhaitez modifier la Masse Maximale Autorisée du Train ou la classe d'émission**, **ou télécharger les nouveaux papiers du véhicule**, cliquez sur « MODIFIER ».

Faites les modifications souhaitées et, si nécessaire, téléchargez les nouveaux papiers du véhicule en cliquant sur « CHARGER UN FICHIER ». N'oubliez pas de marquer votre accord avec les conditions générales de Satellic en cochant la case et cliquez sur « SUIVANT ».

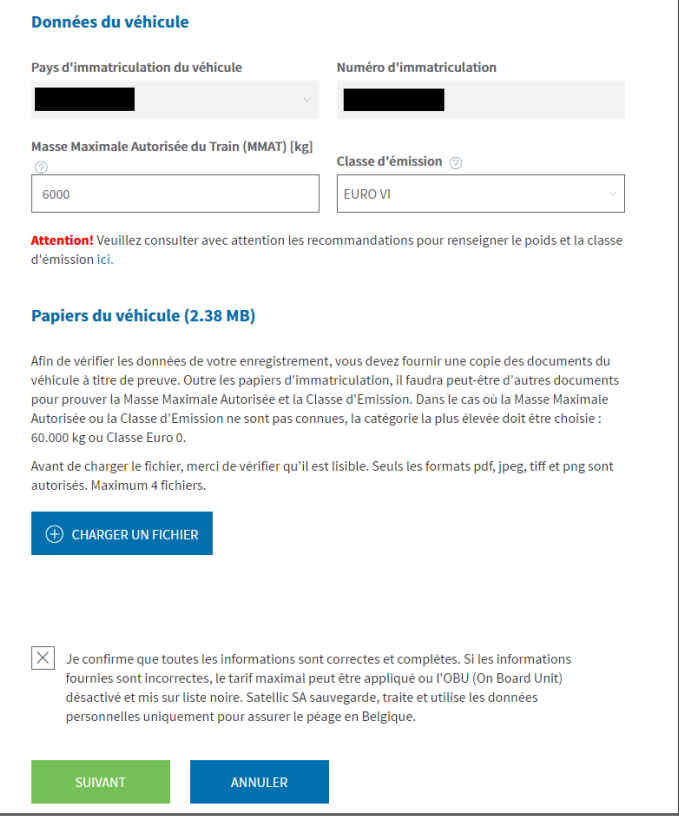

Contrôlez les modifications que vous avez apportées avant de les confirmer. Toute différence entre les données des papiers du véhicule et les données enregistrées peut entraîner l'application de tarifs plus élevés ou le blocage de l'OBU. Cliquez ensuite sur « CONFIRMER ».

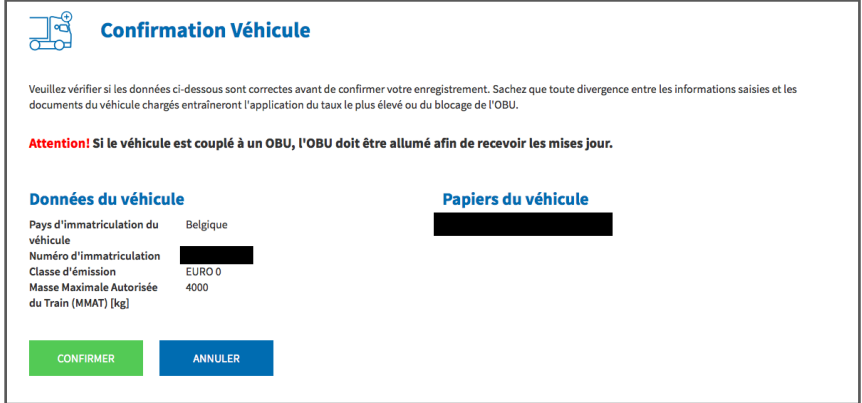

Satellic NV • Airport Plaza • Leonardo Da Vincilaan 19 A bus 4 • B-1831 Diegem • T +32 2 416 04 16 • support@satellic.be • www.satellic.be VAT Number: BE 0556.799.596 • RPR Brussels

Les données du véhicule ont été modifiées avec succès. Un e-mail de confirmation vous sera également envoyé afin de valider les nouvelles données.

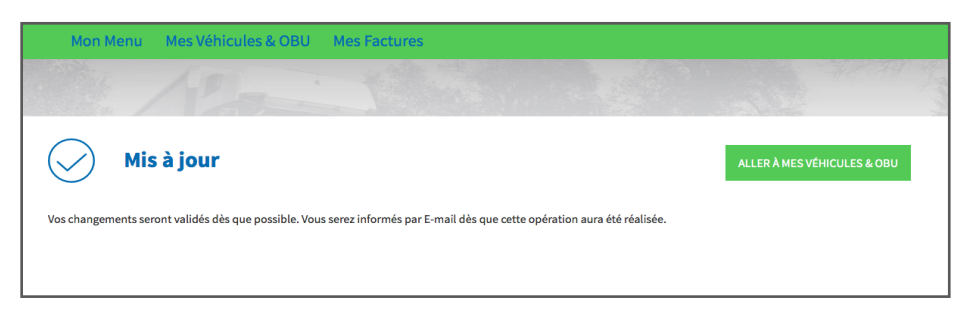